МБОУ «Верхопенская СОШ им. М.Р. Абросимова»

## **Первые шаги в 3D моделировании**

(Создаем шахматные фигуры в приложении 123D Design)

**Подготовил:** 

**учитель информатики**

**Нестеров А.И.**

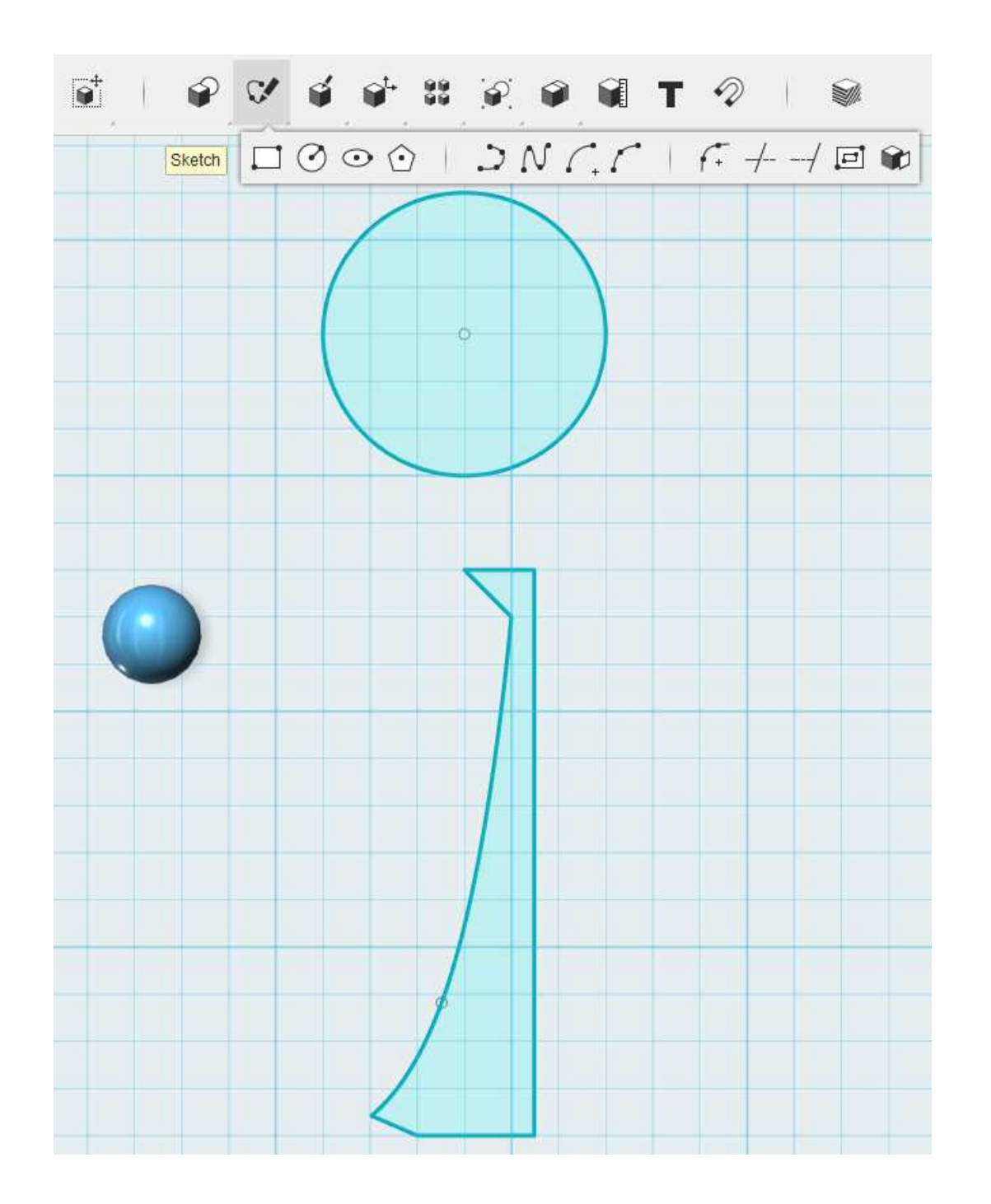

## При изготовлении заготовки тела фигуры

**Пешка**

использовались инструменты: **Circle, Polyline, Splin.**

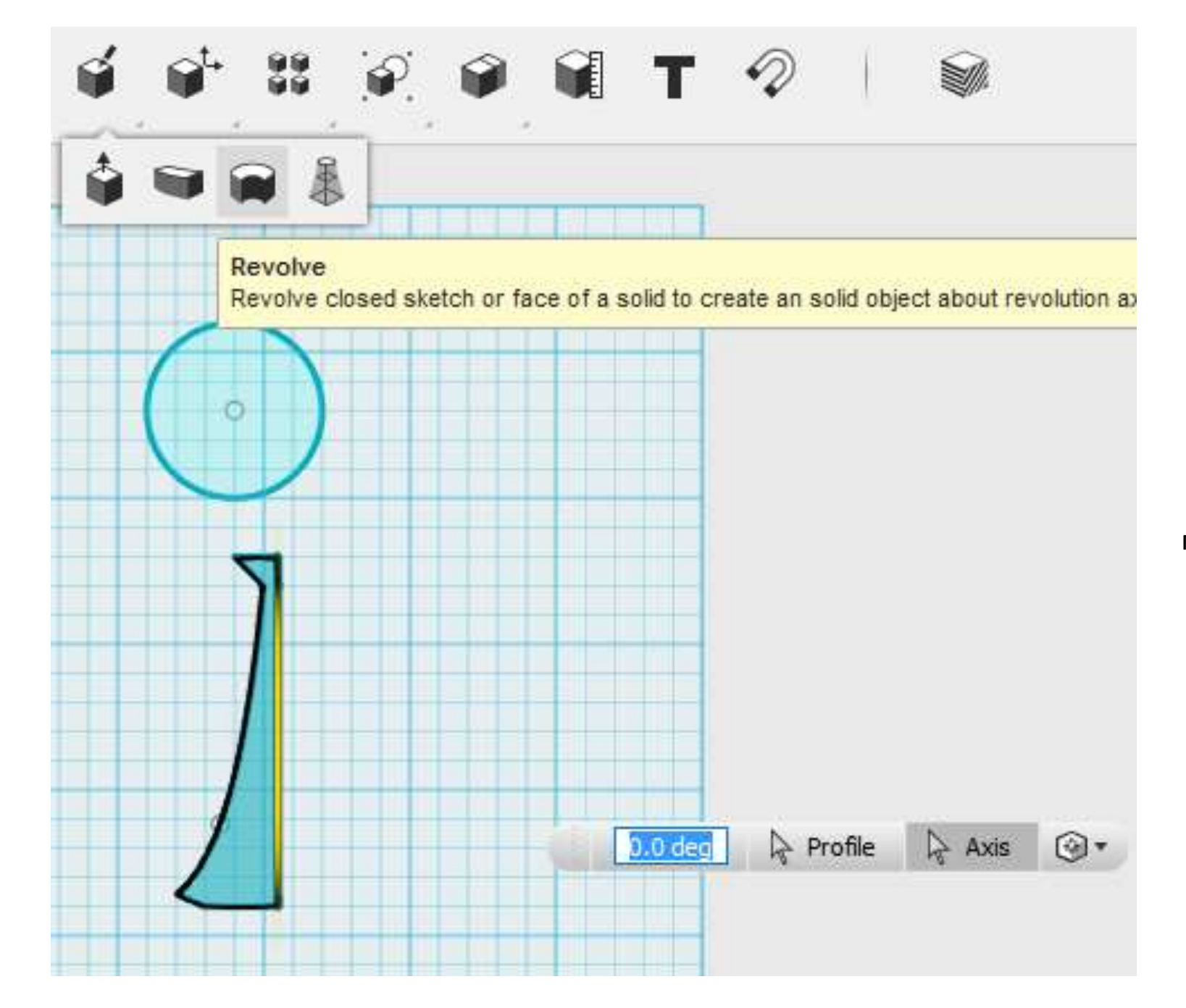

Придаем объем телу фигуры с помощью инструмента **Revolve**(угол поворота устанавливаем в 360 градусов).

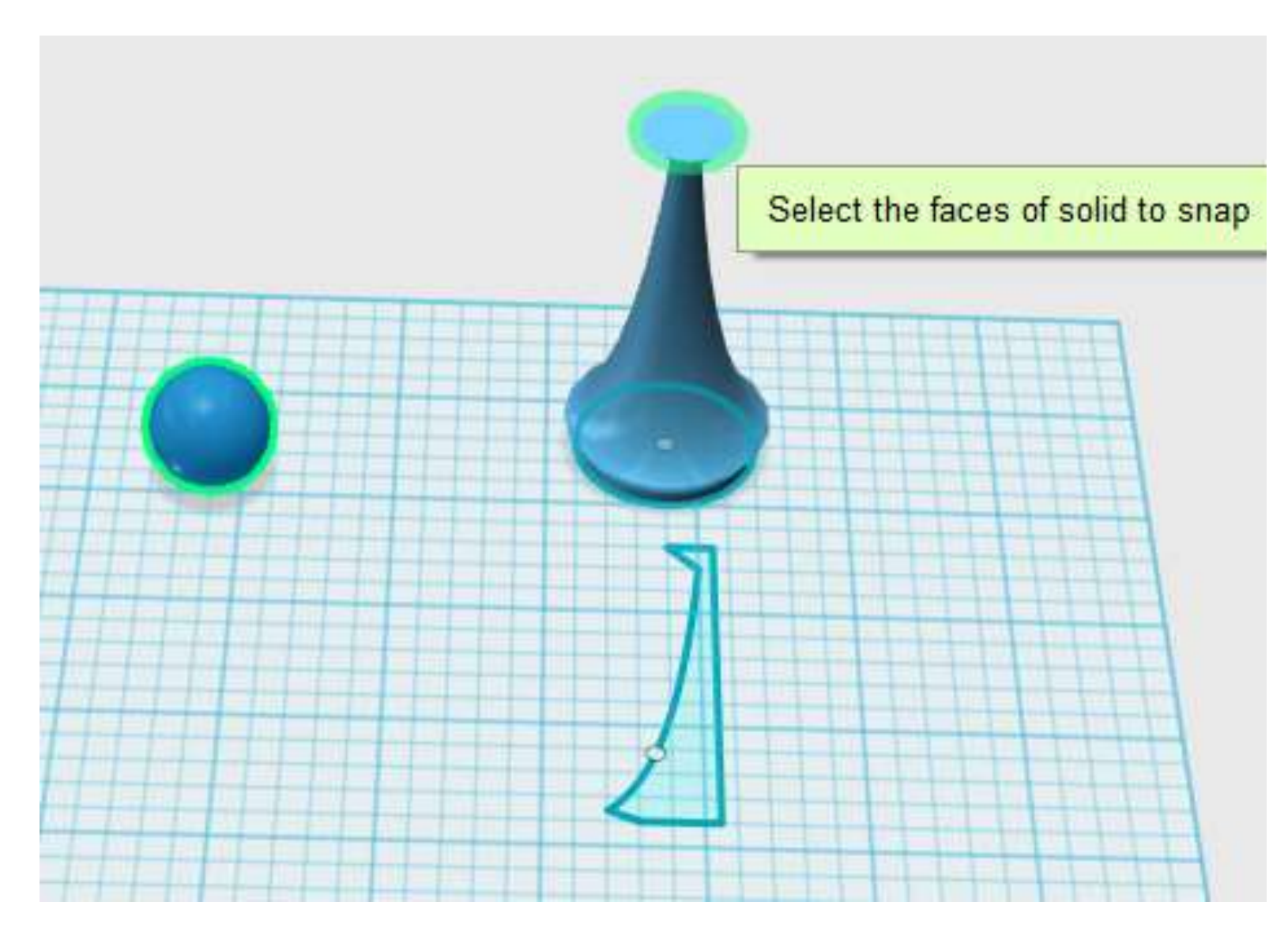

Помещаем шар на вершину фигуры с помощью инструмента **Snap.**

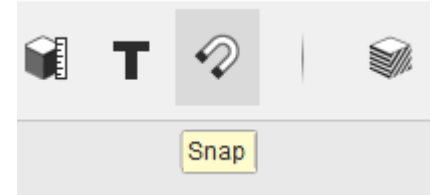

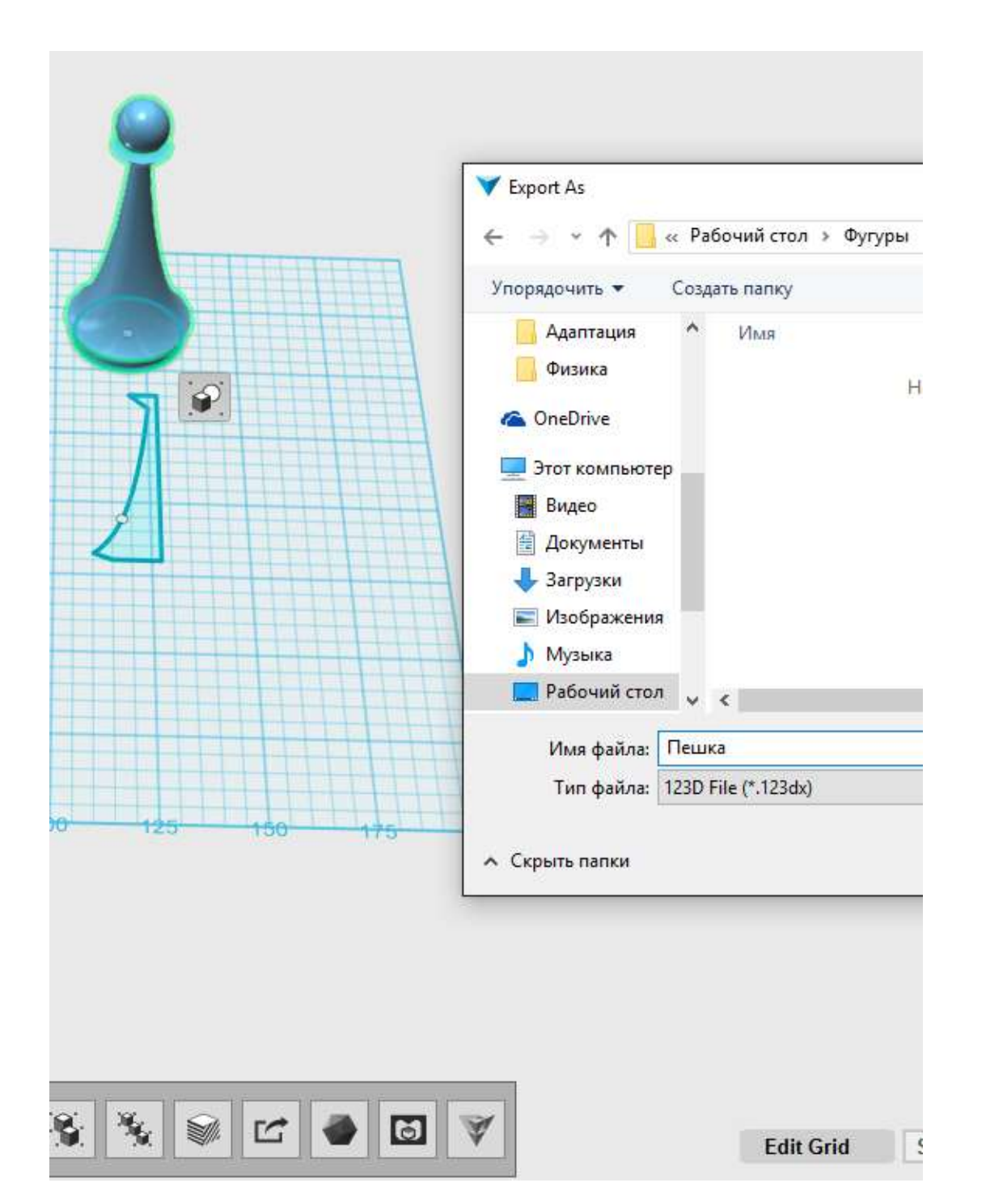

Выполняем выборочный экспорт выделенной фигуры с помощью инструмента **Export Selection.**

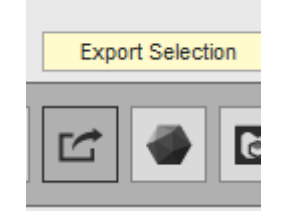

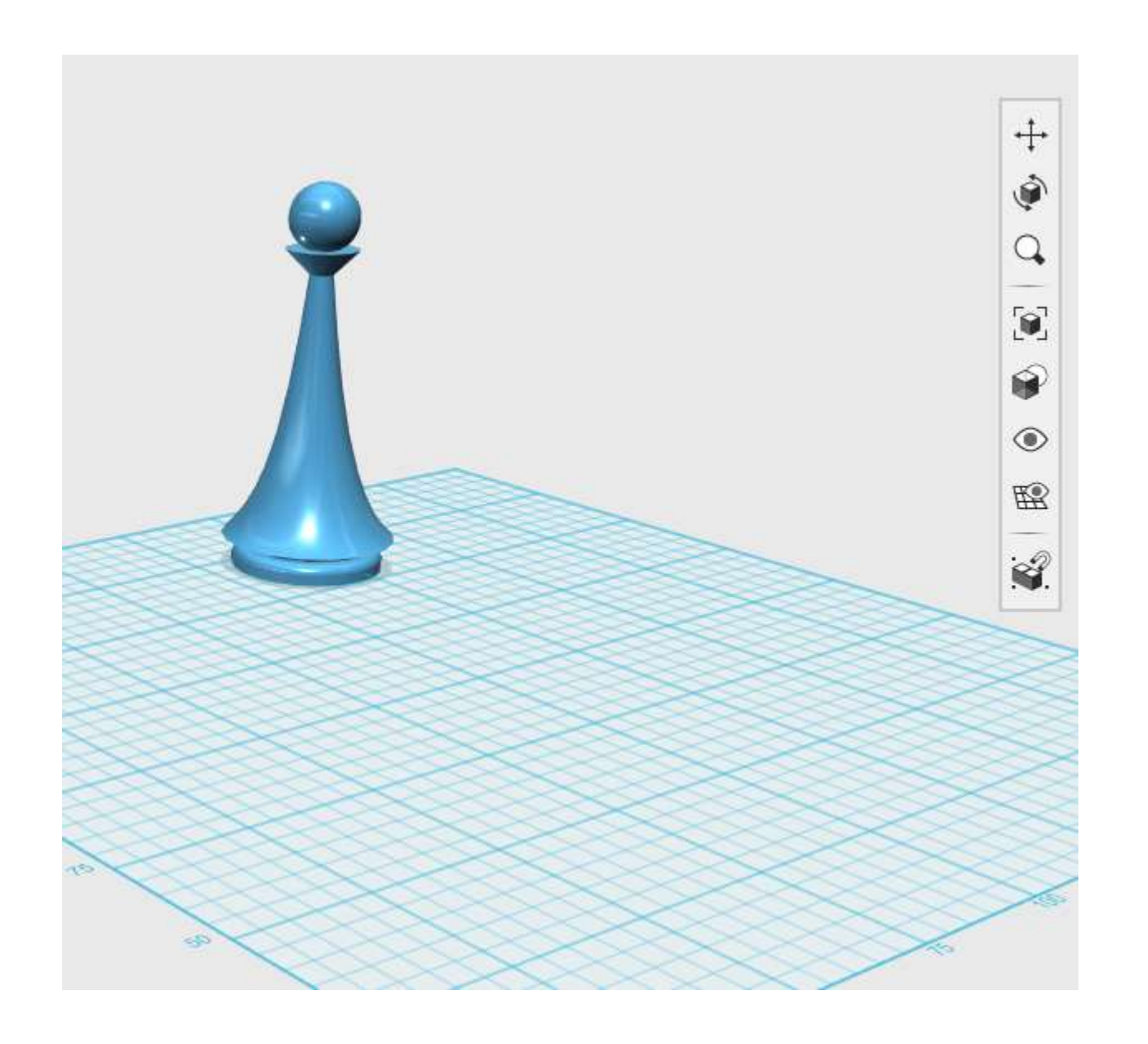

Результат выборочного экспорта.

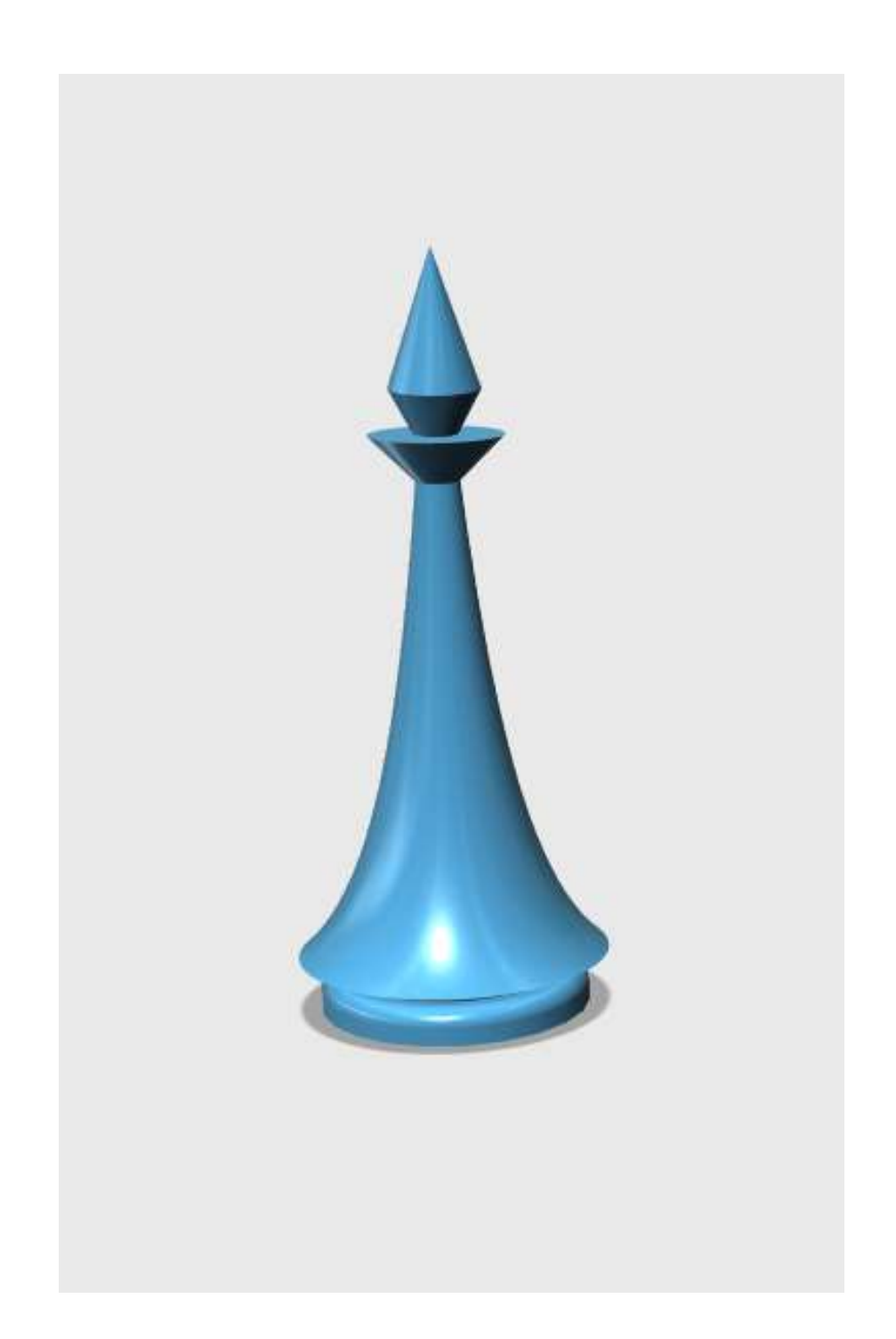

## **Задание для самостоятельного выполнения.**

Используя фигуру «пешка», создайте следующую фигуру.

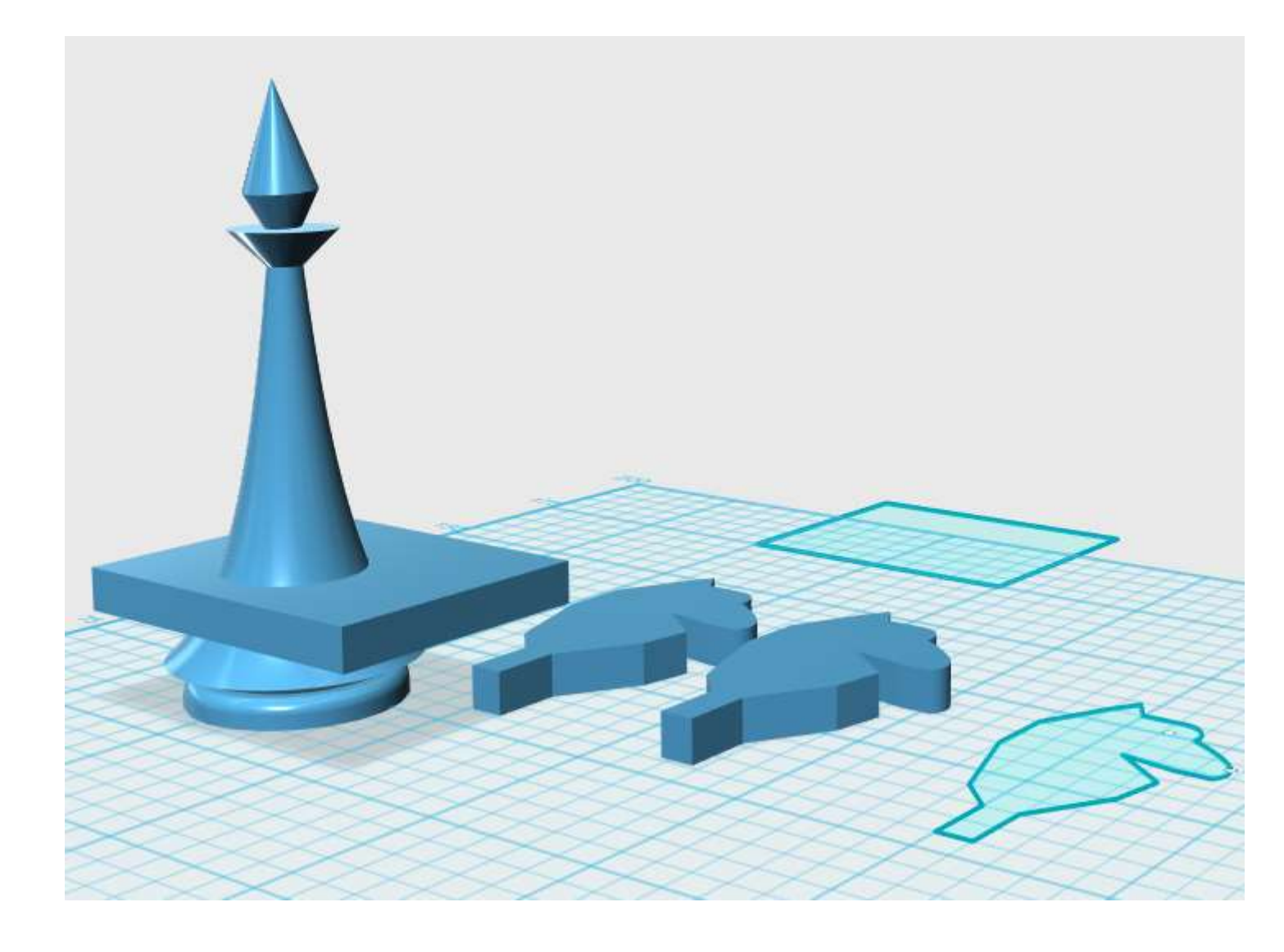

## **Создаем фигуру коня на основании предыдущей фигуры.**

Создаем голову коня, ее копию и фигуру для отрезания основания исходной фигуры. Отрезаем основание с помощью инструмента **Subtract.**

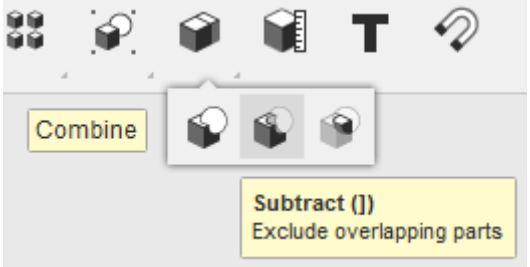

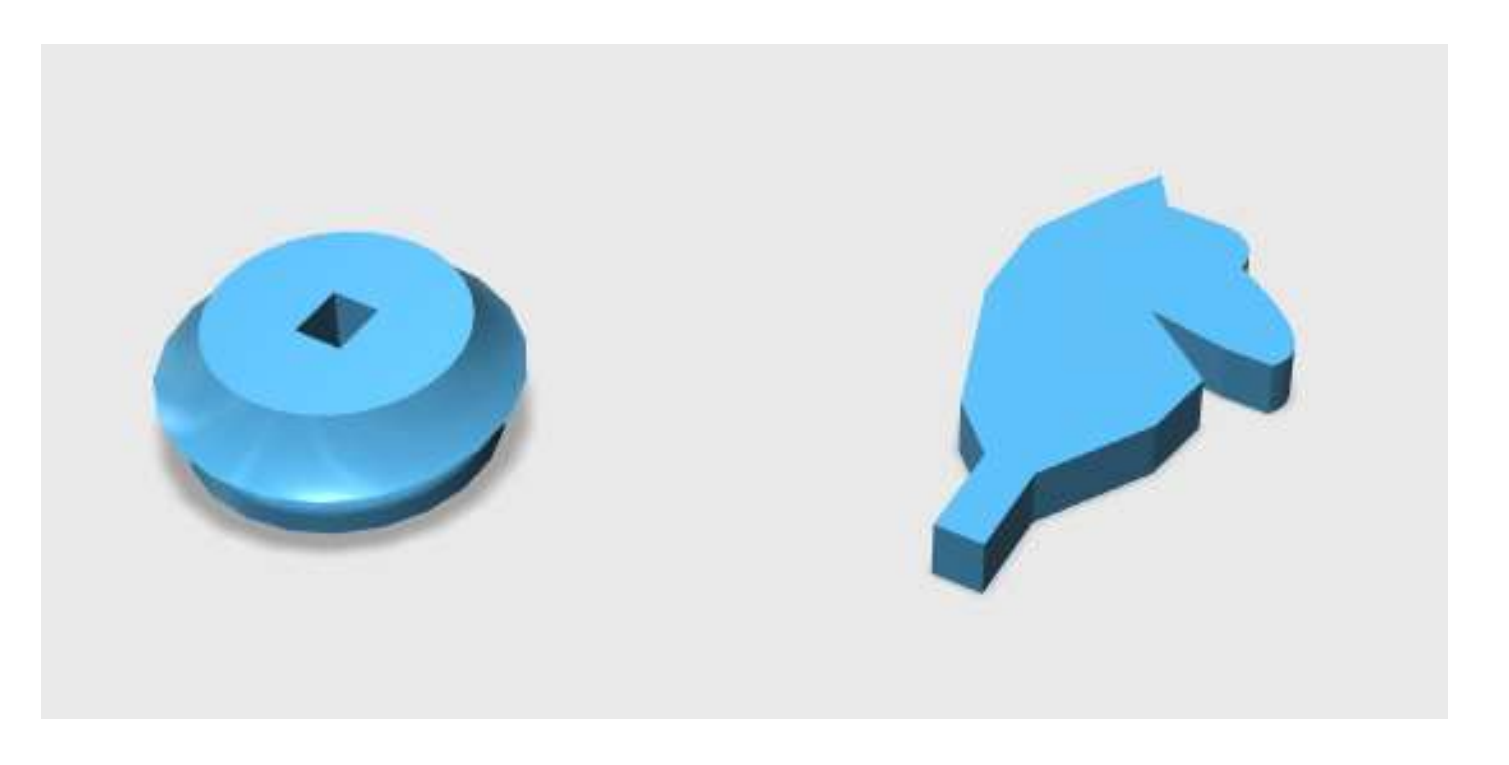

Устанавливаем голову коня на место и вырезаем отверстие с помощью инструмента **Subtract.**

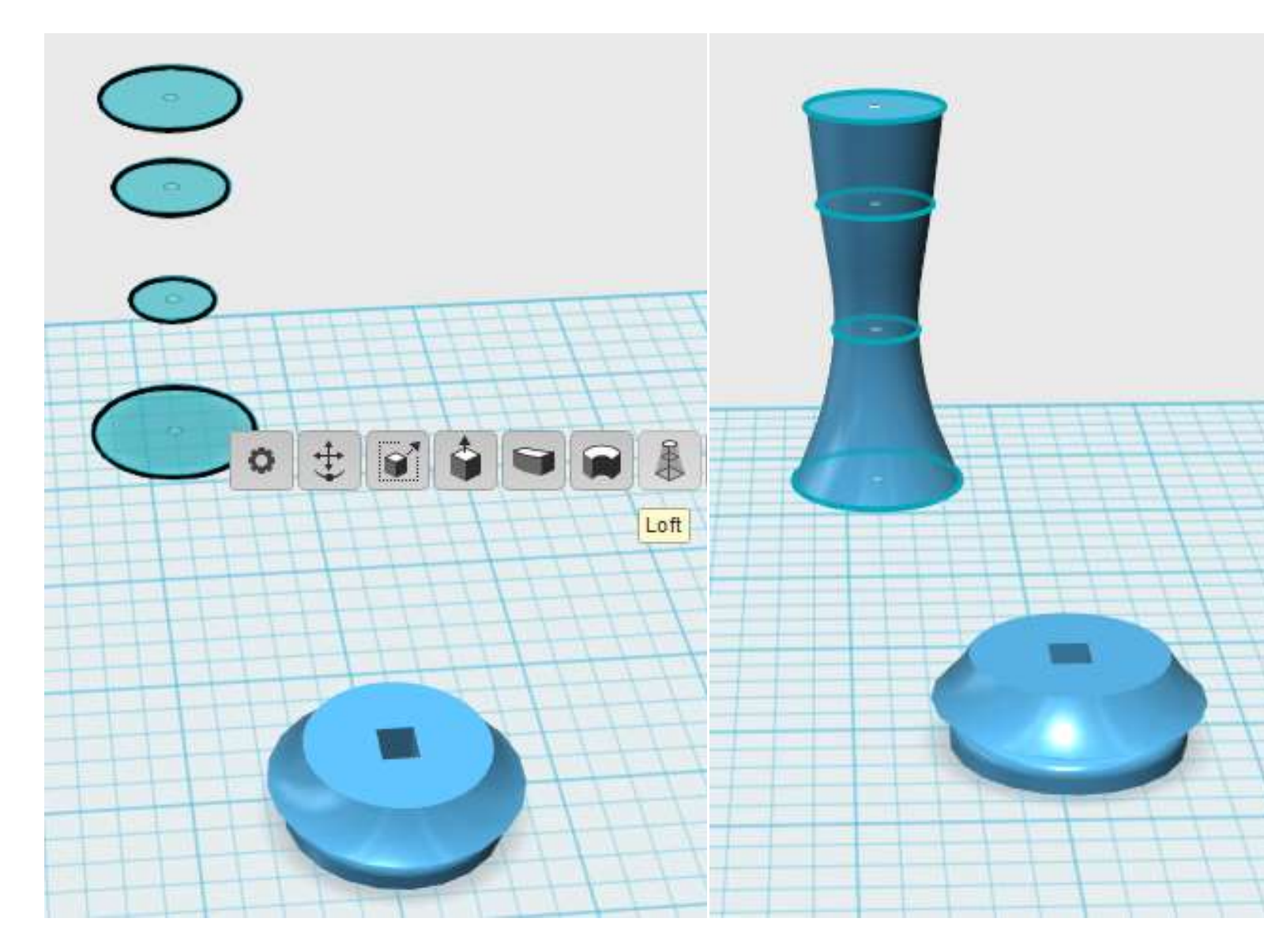

Создаем ладью на основании коня. Для этого разместим четыре окружности соответствующего диаметра на одной оси, друг над другом. Выделим последовательно все окружности и применим инструмент **Loft.**

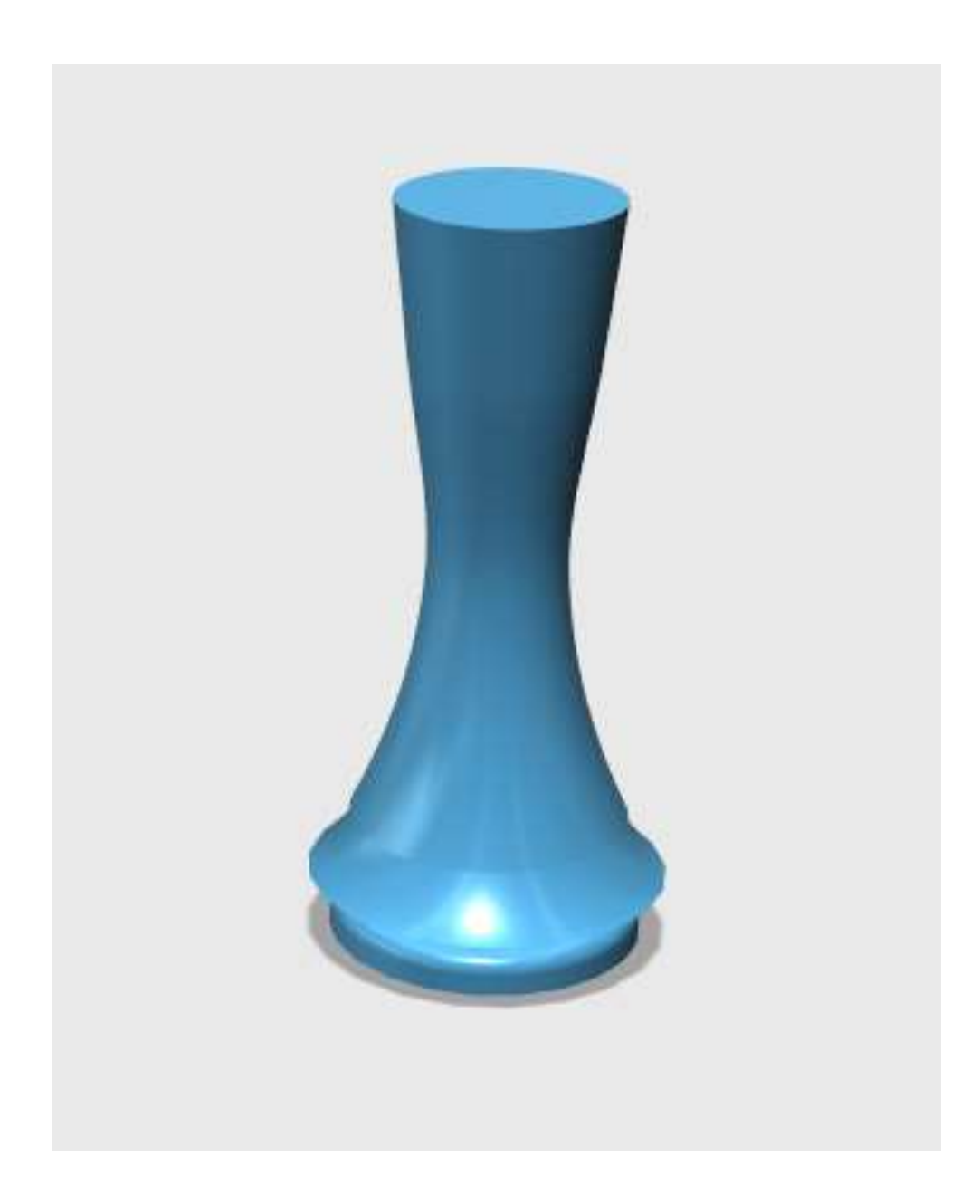

В результате получим вот такую фигуру.